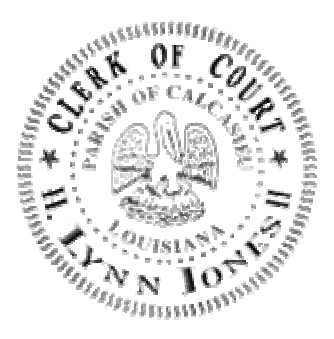

# **CALCASIEU PARISH CLERK OF COURT**

CMS – Web Search

Version: 5.18.11.17

## **TABLE OF CONTENTS**

## **SECTION I**

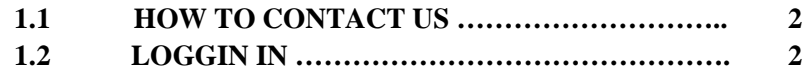

# **SECTION II**

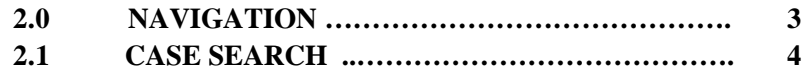

# **SECTION III**

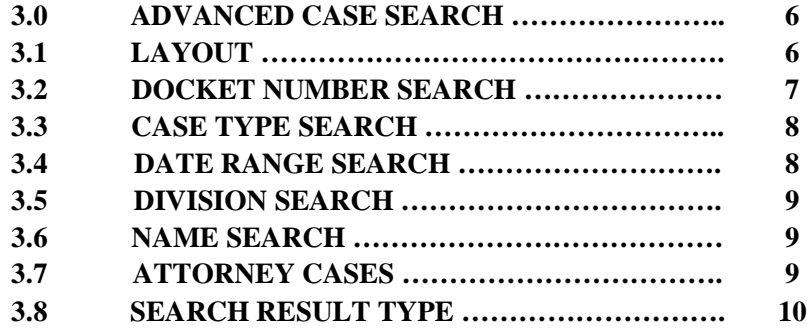

# **SECTION IV**

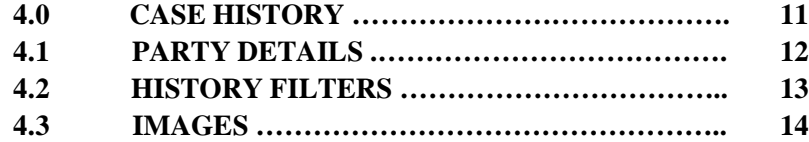

# **SECTION V**

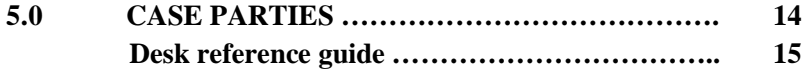

#### **SECTION I**

#### **1.1 HOW TO CONTACT US**

Important notices and service change information will be sent out via email. We encourage you to keep your email up to date with our office. Please contact the IT Department if you wish to change your email address or password. it@calclerkofcourt.com.

Our IT Coordinator, Stephanie Knippers is the primary point of contact to assist with your Search Account. 337-437-3558 ext 106. And our technicians are on hand to assist with any technical issues you may experience. 337-437-3558 ext 185

Our mailing address is: Calcasieu Clerk of Court IT Services 1000 Ryan Street Lake Charles, LA 70601 Main Number: 337.437.3550

#### **1.2 LOGGIN IN**

The website address is http://www.calclerkofcourt.com/cmsweb

The logon screen is case sensitive. Enter the user name and password issued to you by IT Services.

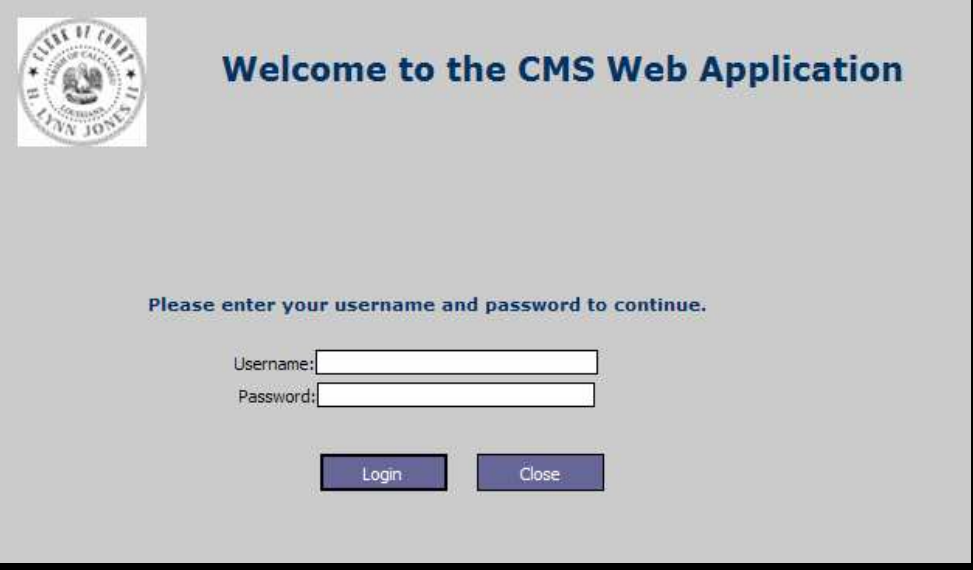

## **2.0 NAVIGATION**

Each page has a fixed Navigation Pane down the side.

- 1. Case search is a basic search by name
- 2. Advanced Case Search allows the user to search by
	- o Case Number
	- o Case type
	- o Date range
	- o Division
	- o Party Names
	- o Attorney Names
	- o Each search type has ability to filter open closed or both
- 3. Related Cases
	- o Shows any cases consolidated with current case
- 4. Case Parties o Shows all parties on the current case and their primary attorney information
- 5. Case History
	- o Shows all Filings, Documents and Actions in a case
- 6. Case Minutes is not available at this time but will be added to this site when it is complete.

This application has the appearance of a typical site. However, it is web based application. Therefore the standard navigation buttons found at the top of the Internet Explorer screen are not available.

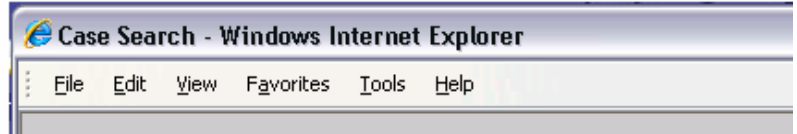

#### **A few standard windows shortcuts are available outside of the navigation pane.**

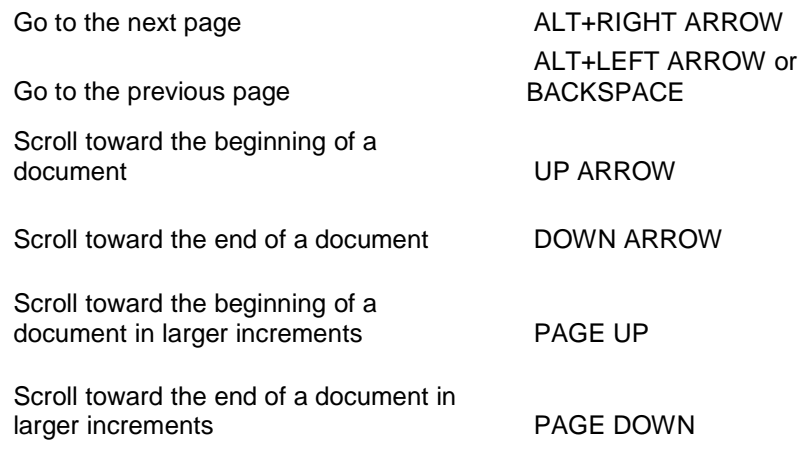

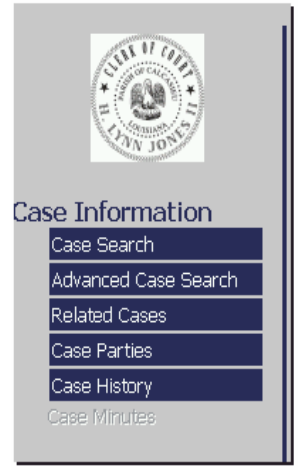

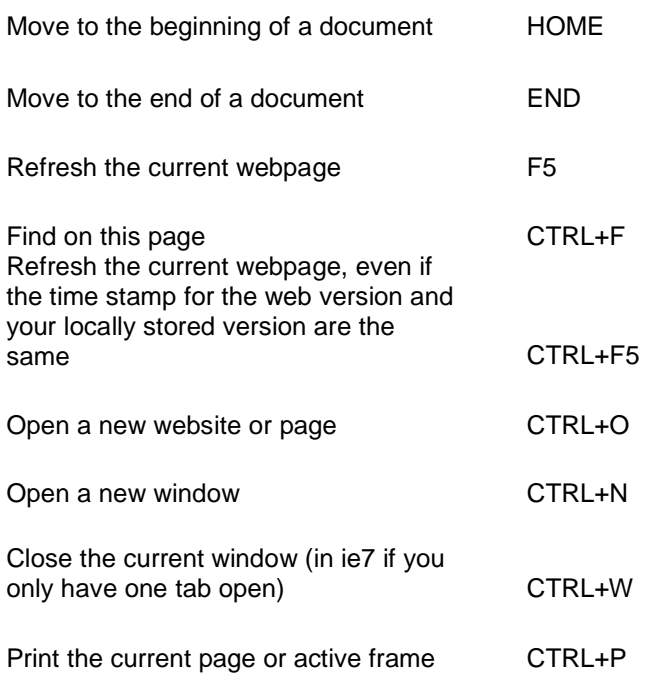

## **2.1 CASE SEARCH**

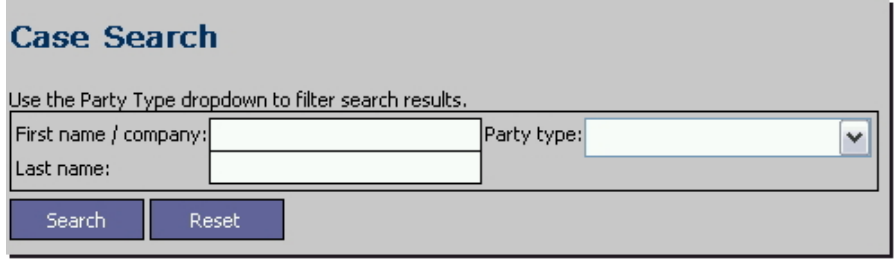

This is a basic search intended for use if the user has a name only to search for. If search information is placed in the top field only the results will include all Individuals and Firm (companies, entities, partnerships, estate, trust and the like) beginning with that criteria that are Plaintiffs and Defendants in cases.

Example: search for John. The results include all entries beginning with John. Names indexed as individuals show up as Last Name, First Name. Names indexed as Firm show up as they were entered. Note the differences between the names at the top of the list vs the names near the bottom.

It is important for the user to understand these subtle differences and search both ways when searching our records. We index names as they are received based on standard industry practices. If you find a name you feel is indexed incorrectly please bring it to our attention so it can be researched and corrected if needed.

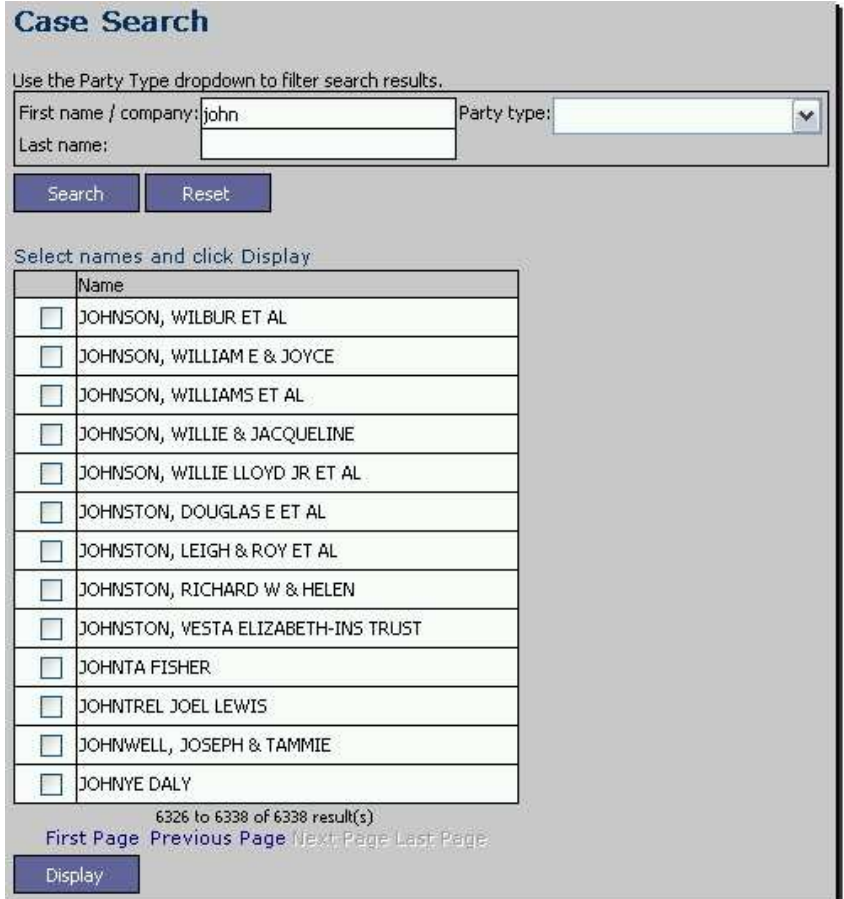

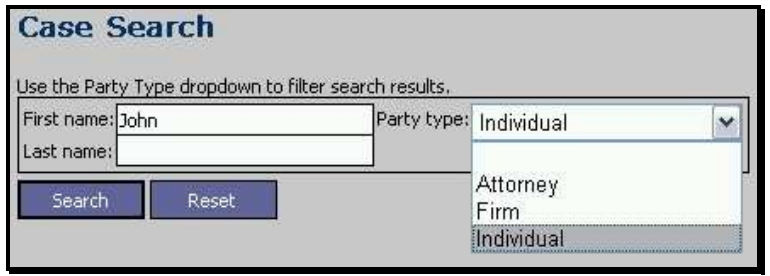

The drop down box on this screen allows the user to filter the results for only Individual or Firm parties. Note Attorney search can also be performed from this screen. This feature is a little bit different listing only Attorney Names. From the list of attorney names the user can select an attorney and view all cases for that attorney.

In our legacy system (prior to September 15, 2009) an attorney that filed a signed withdrawal was removed from the case in the data. The CMS application provides the ability for us to change an attorney's status to inactive and record the date of withdrawal. The results from this screen will show only cases where the attorney is currently on file as the attorney of record. More filters and options are available from the Advanced Search.

## **SECTION III**

#### **3.0 ADVANCED CASE SEARCH**

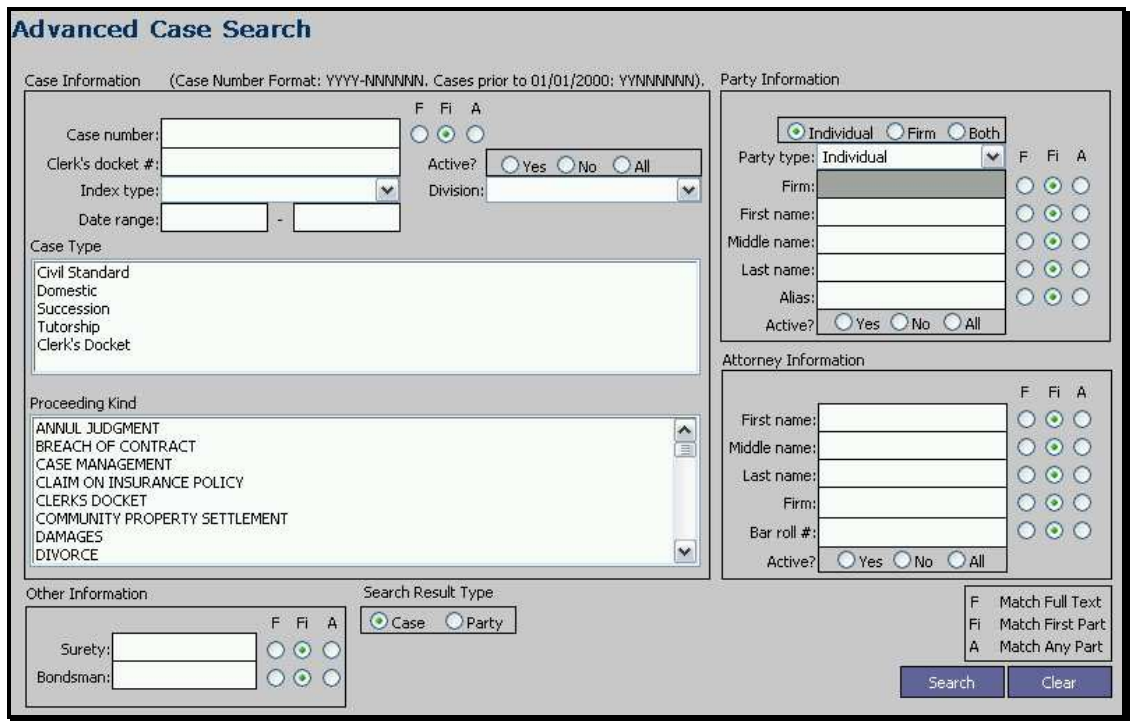

The Advanced Search is very comprehensive allowing for multiple filters to be applied at one time. The newest features are the F Fi A: Match Full Text, Match First Part, Match Any Part. A key is located in the lower right hand corner to guide the user in applying these filters.

# **3.1 LAYOUT**

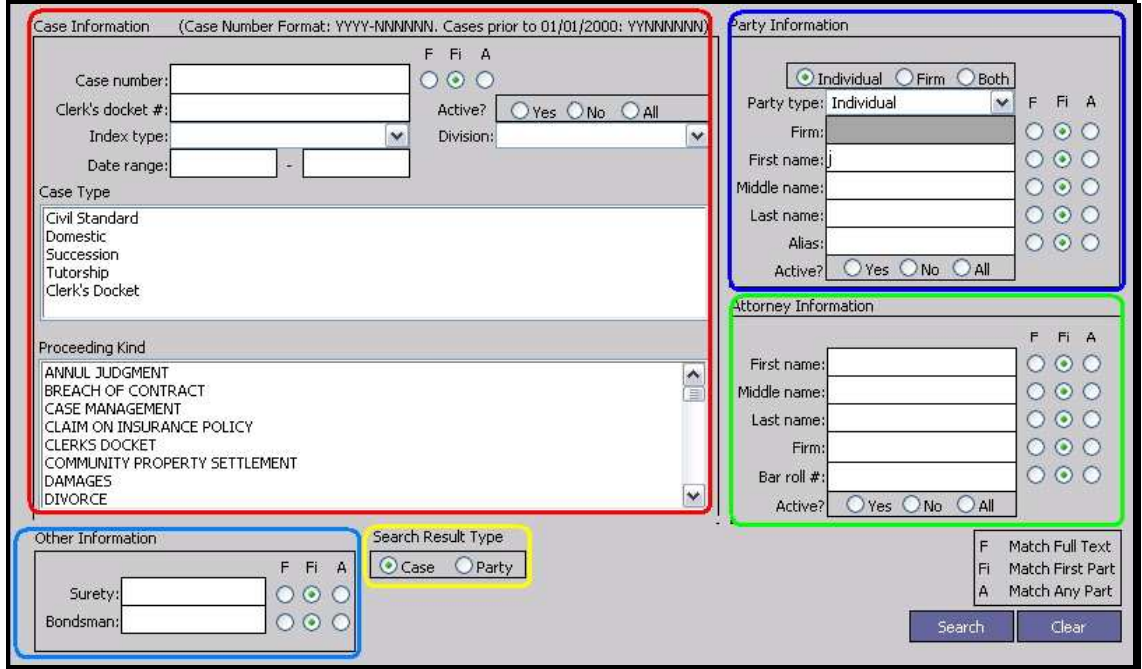

The Advance Search Screen is divided into sections: Case search, Party search, Attorney search and Other. Results can be filtered further by choosing Case or Party. The colored boxes clearly indicate the area covering each type.

## **3.2 DOCKET NUMBER SEARCH**

Docket number formats vary by case type and the age of the data. Prior to year 2000 civil cases were entered with two digits for the year and a number following with no separator. Since that time we use the full year and a dash. A numbering reference guide is located at the top of the screen to aid the user.

The list is sorted by case number by default. The list can be resorted at any time by clicking any of the column headers.

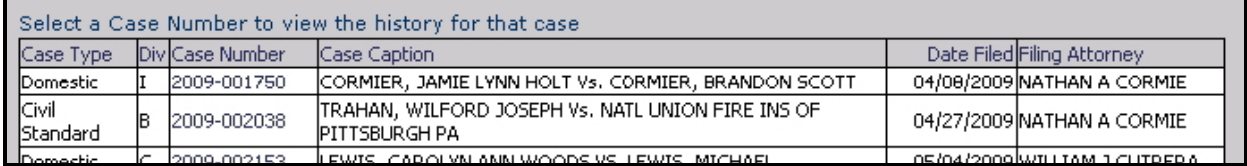

The results can be copied to excel or other application by highlighting the columns and rows then right clicking. Use the right click sub menu to copy then paste into another application. The keyboard shortcuts CTRL+C to copy then CTRL+V to paste also work.

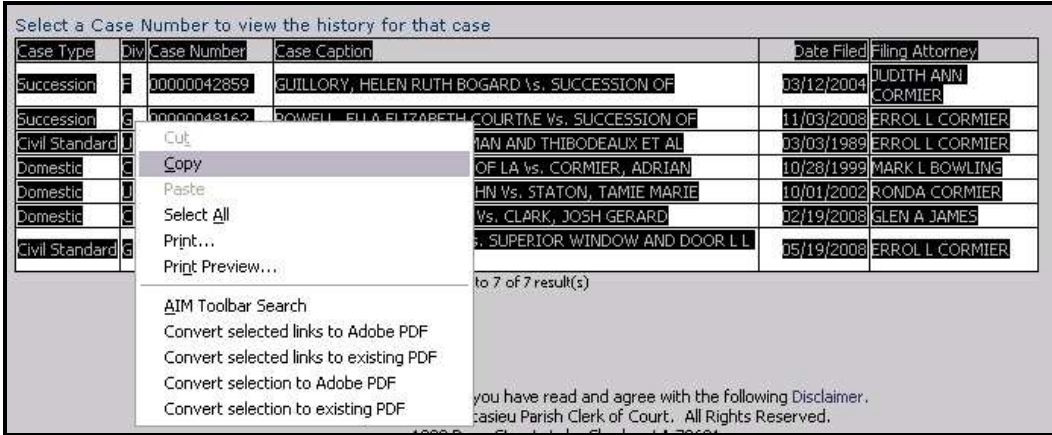

Clicking the case number of any case will bring the user to the Case History. *See section 4.0 for more information on Case History.* 

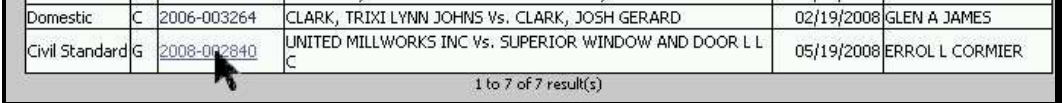

## **3.3 CASE TYPE SEARCH**

Case type can be used alone searching all cases with a particular type or as a filter combining other search types to narrow down the results. Note the "Active?" radio buttons. By default the results will show all cases unless you specify something different.

Multipe case types and proceeding kinds can be selected by using CTRL+clicking the selections or SHIFT+clicking the selections. CTRL allows the user to select individually and SHIFT allows the user to select a grouping.

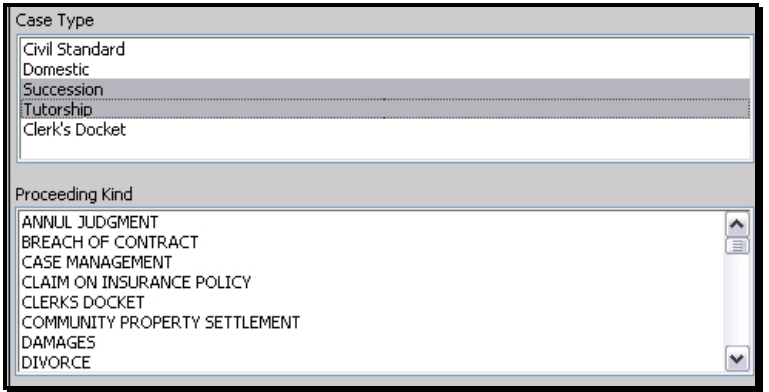

# **3.4 DATE RANGE SEARCH**

Just as the Case Type, Date Range can be used alone searching all cases within range or to further define some other type of search.

## **3.5 DIVISION SEARCH**

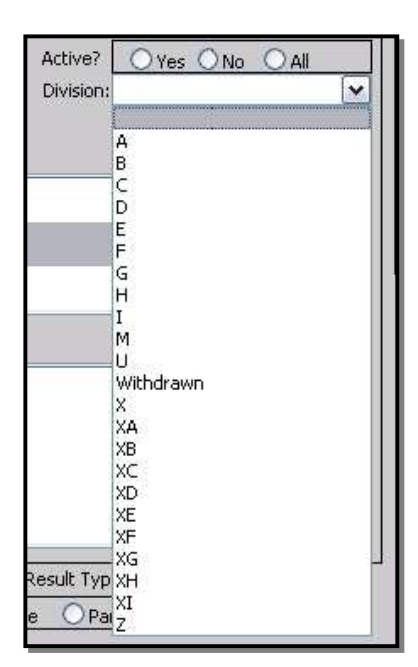

All divisions ever used are searchable. Some divisions were used in the past for special types of cases or for special circumstances. The currently used divisions are A-I, U (unassigned), and Withdrawn. Cases are put in withdrawn when it is determined that the paperwork was filed in the wrong District. If nothing has been filed beyond the original paperwork the filing attorney or individual is allowed to withdraw the filing.

#### **3.6 NAME SEARCH**

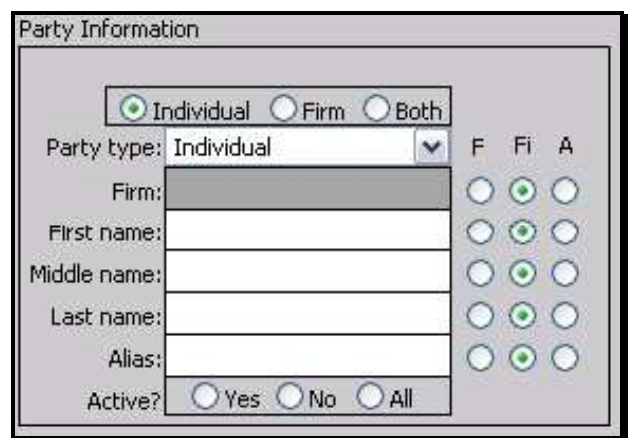

Unlike the basic search the First name and Firm name have been separated. If you are unsure of how the name you want is indexed; choose both and type in the firm field. Or use the basic search. Note the "Active?" radio buttons. By default the results will show all cases unless you specify something different. Results from this search will be show all cases in which this name appears as a Plaintiff or Defendant in case. When clicking search, a list of cases will show up listing all cases with a party matching the criteria entered.

## **3.7 ATTORNEY CASES**

Provides a list of cases besed on the attorney of record. In our legacy system (prior to September 15, 2009) an attorney that filed a signed withdrawal was removed from the case in the data. The CMS application provides the ability for us to change an attorney's status to inactive and record the date of withdrawal. The results from this screen will show only cases where the attorney is currently on file as the attorney of record. More filters and options are available from the Advanced Search.

Filing attorney column is the primary attorney for the filing party. It is not necessarily the attorney that filed the case. If the space is unassigned or blank then the person is currently in proper person.

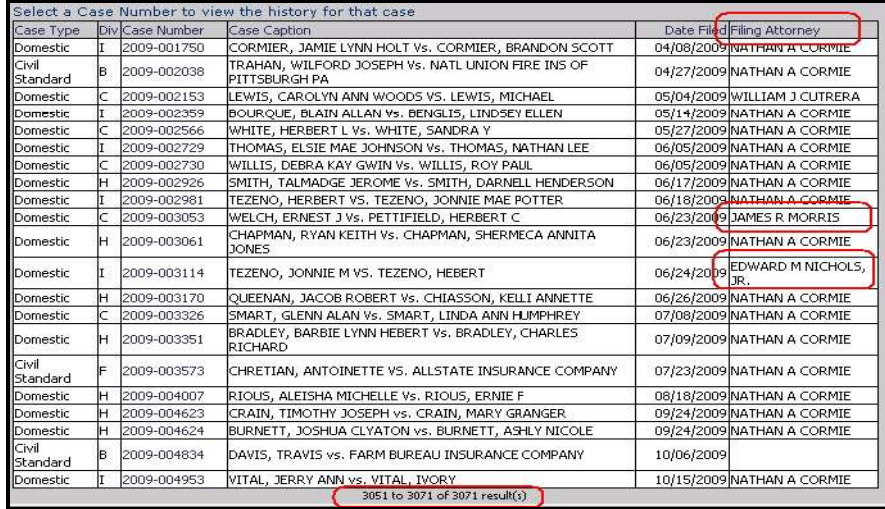

# **3.8 SEARCH RESULT TYPE**

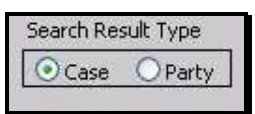

Switching between Case display and Party display will add an additional column to show the user the name from the case that matched the search criteria. This is particularly helpful with a name that is common or if the user is unclear of the exact spelling of the name or some of the search criteria.

*Entering a specific case number, with result type of Party will list each party in the case.* 

| Select a Case Number to view the history for that case |  |                 |                   |                                                             |                                                                                           |            |            |                                  |
|--------------------------------------------------------|--|-----------------|-------------------|-------------------------------------------------------------|-------------------------------------------------------------------------------------------|------------|------------|----------------------------------|
| Case Type                                              |  | Div Case Number | <b>Party Code</b> | Party                                                       | Case Caption                                                                              | Date Filed | <b>DOB</b> | Filing<br>Attorney               |
| lCivil Standard                                        |  | 2009-002155     | P <sub>001</sub>  | <b>SOUTHERN PIPE &amp;</b><br><b>SUPPLY COMPANY</b><br>INC. | <b>ISOUTHERN PIPE &amp;</b><br>ISUPPLY COMPANY<br>INC vs. REEVES.<br> CHARLES W-JR        | 05/04/2009 |            | <b>FRANCIS R</b><br>WHITE, III   |
| lCivil Standard                                        |  | 2009-002155     | D <sub>001</sub>  | CHARLES W<br>REEVES, JR.                                    | <b>ISOUTHERN PIPE &amp;</b><br><b>ISUPPLY COMPANY</b><br>INC vs. REEVES,<br> CHARLES W-JR | 05/04/2009 |            | <b>IFRANCIS RI</b><br>WHITE, III |
| lCivil Standard                                        |  | 2009-002155     | D <sub>002</sub>  | <b>REEVES</b><br><b>IDEVELOPMENT L L</b>                    | <b>SOUTHERN PIPE &amp;</b><br><b>ISUPPLY COMPANY</b><br>IINC vs. REEVES.                  | 05/04/2009 |            | <b>IFRANCIS R</b><br>WHITE, III  |

*Example Attorney search for last name Cormier, with result type of Party.* 

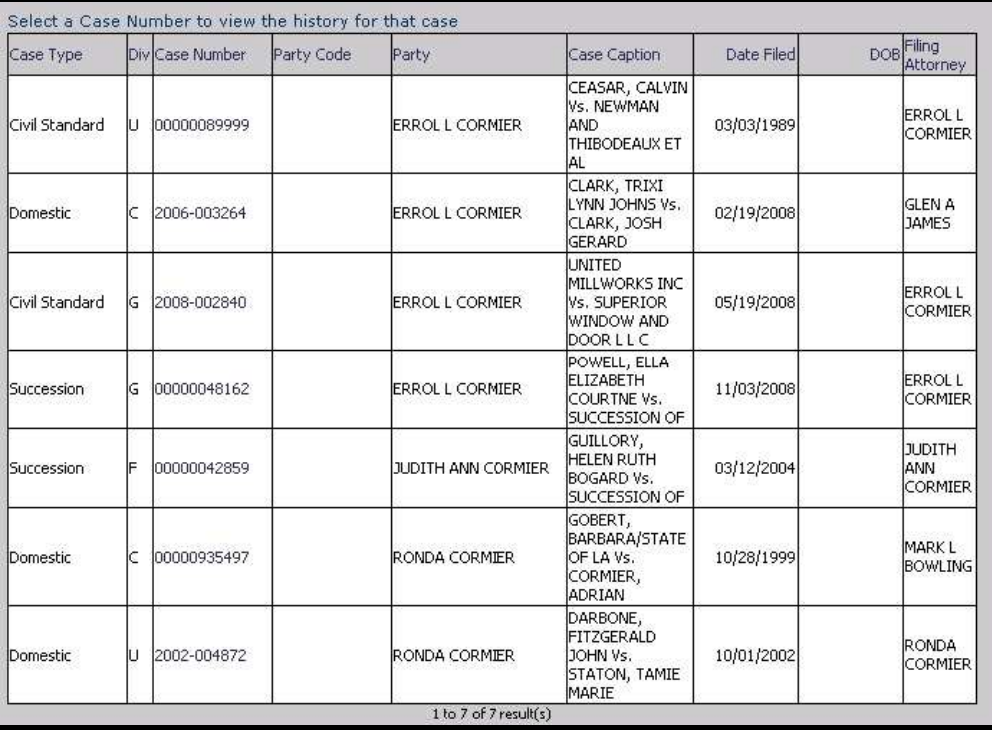

#### **SECTION IV**

#### **4.0 CASE HISTORY**

Clicking the case number of any case will bring the user to the Case History.

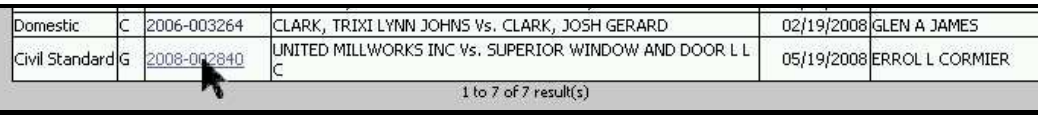

Keep in mind on all screens the information can be printed by using CTRL+P. The results can be copied to excel or other application by highlighting the columns and rows then right clicking. Use the right click sub menu to copy then paste into another application. The keyboard shortcuts CTRL+C to copy then CTRL+V to paste also work.

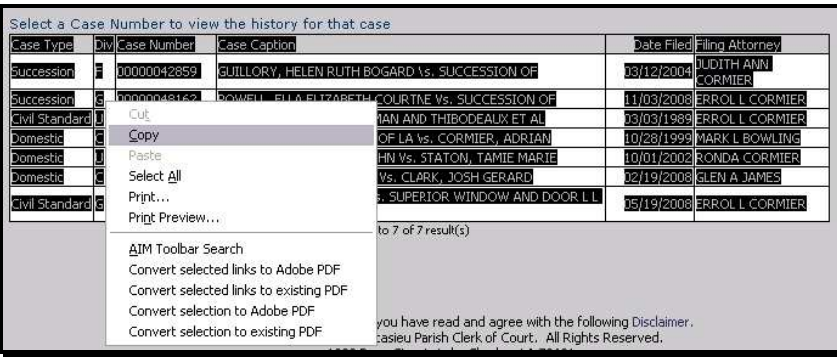

The screen is designed to display as much case information as possible in one place for easier access and usability. The top section lists all parties on the case. The middle lists financial information for the case and the party when a party is selected. The View filters change what is displayed in the history panel. Clicking the column headers in the history panel allow the user to resort the data as desired.

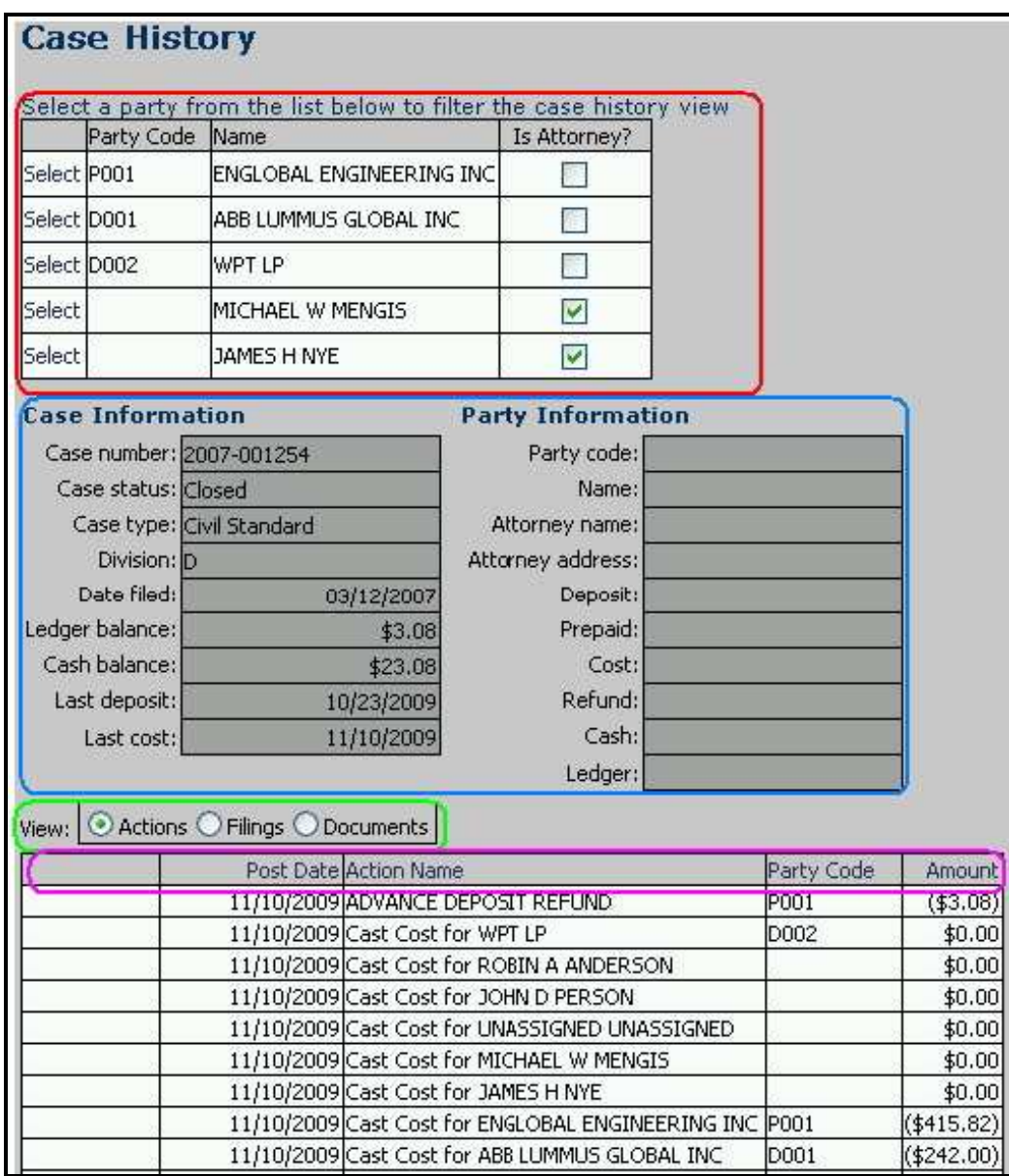

# **4.1 PARTY DETAILS**

Choosing the select button next to one of the parties filters all of the information on the screen for that specific case party.

Selecting the Reset Filter button switches the screen back to information for all parties.

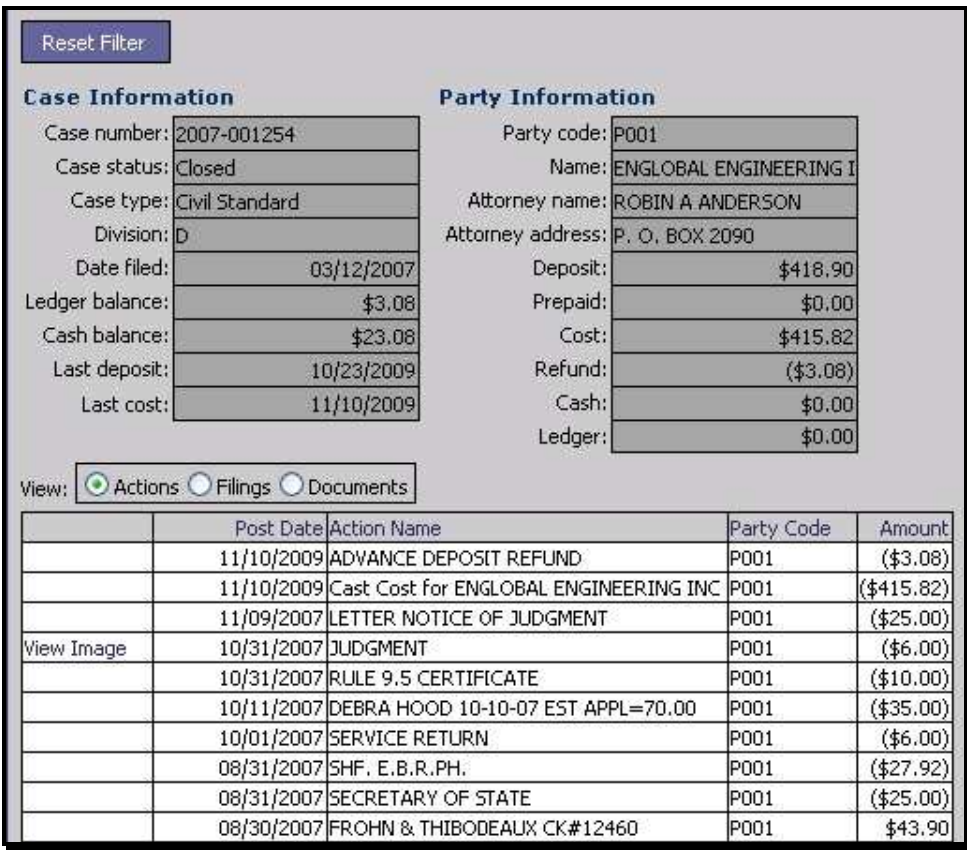

#### **4.2 HISTORY FILTERS**

The history view can be changed to show Actions (all history), Filings (items or papers brought to the Clerk for filing), Documents (notices, subpoenas, citations, or other documents generated by the Clerk to send out)

These designations are new to our office. Every effort was made to import legacy data into the new categories. If you cannot find what you are looking for using the Filings or Documents filters use the Actions filter as it lists everything in the case.

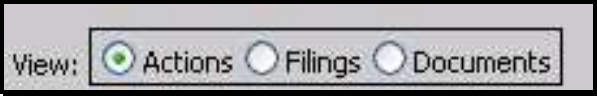

#### **4.3 IMAGES**

This website uses Adobe Reader one of the most commonly used viewers. If you do not have Adobe Reader please visit the adobe website at www.adobe.com for a free download of the latest version. You must have opened the Reader at least one time prior to using it with our application and have it associated with pdf files. To open an image in the viewer simply hover your mouse over the image until the pointer turns to a hand and click.

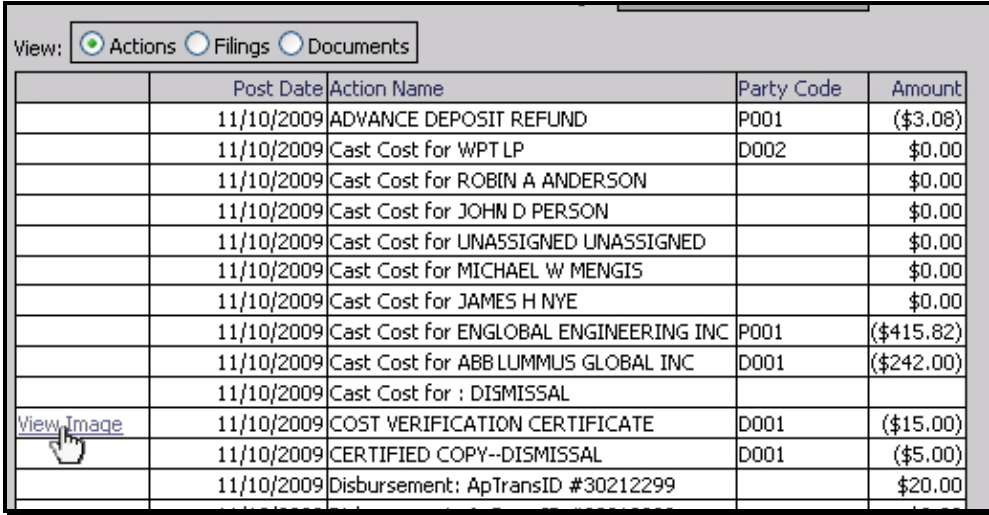

# **SECTION V**

#### **5.0 CASE PARTIES**

The case parties screen is a basic screen showing the basic details of the case. It also shows the financial balances and primary attorney information for each Plaintiff and Defendant on the case. Clicking View Case history next to one of the parties will show that parties Case History screen.

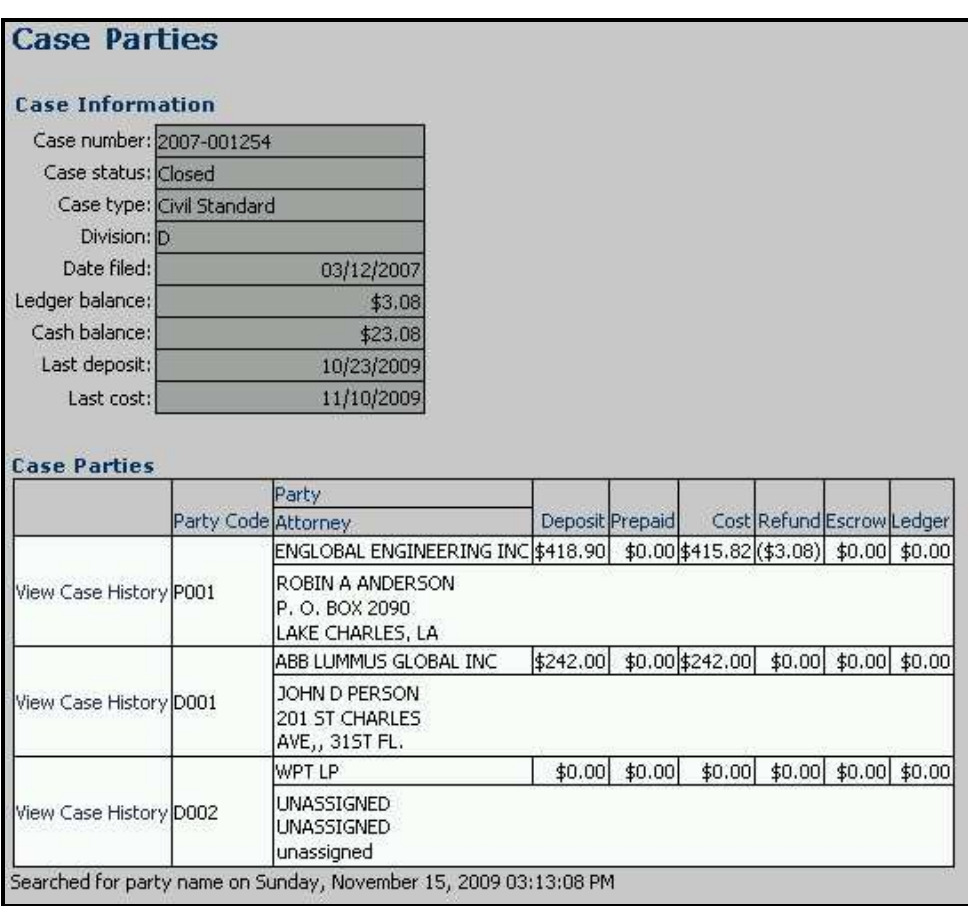

# **DESK REFERENCE GUIDE**

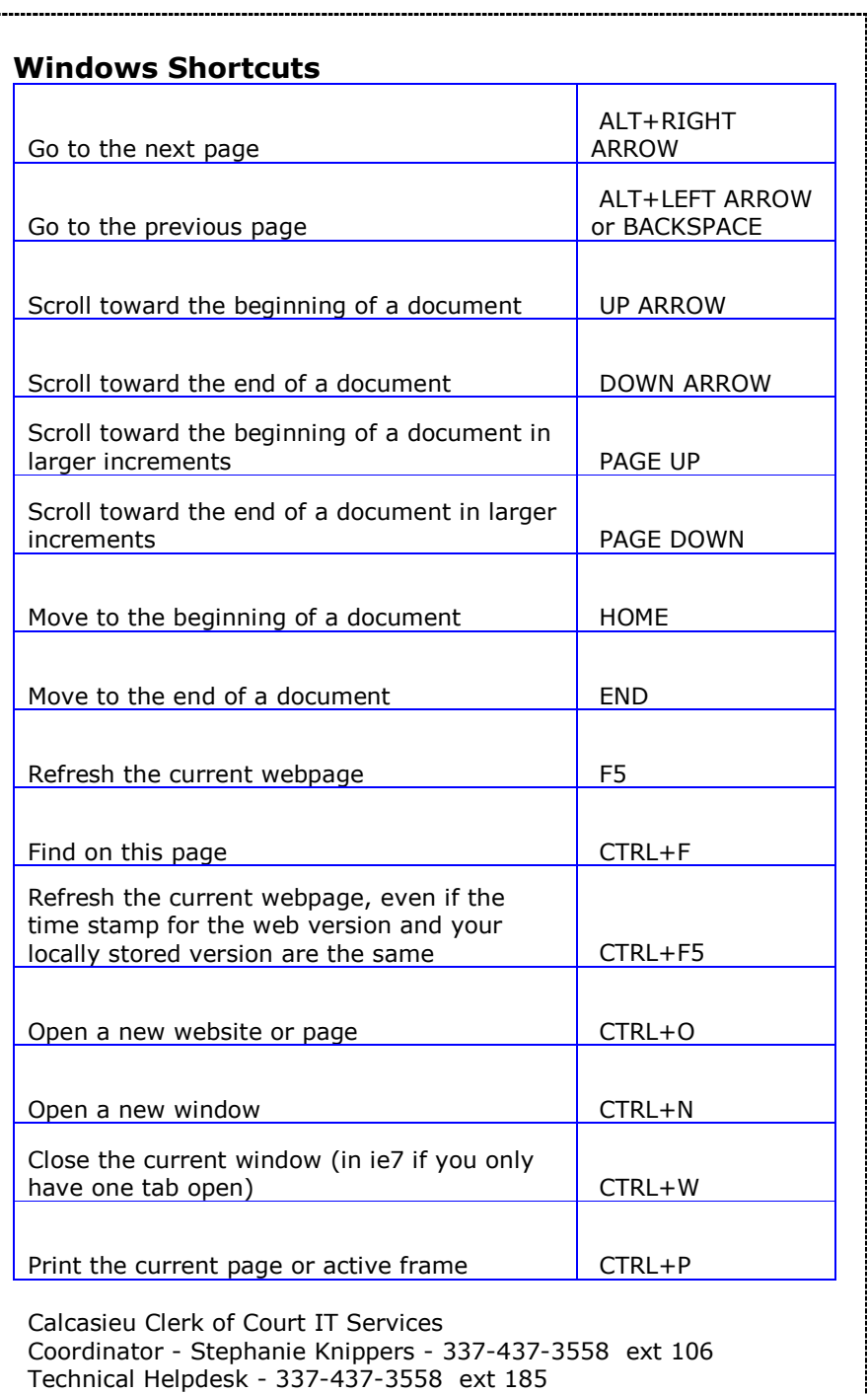

ر<br>ا